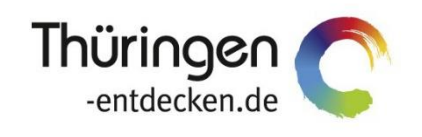

**THÜRINGEN BUCHEN** regional · persönlich · vielfältig

# **Dokumentation Frontend TBase Modul Datenpflege Globale Pflege**

Software DMS TOMAS®

September 2018

## Inhalt

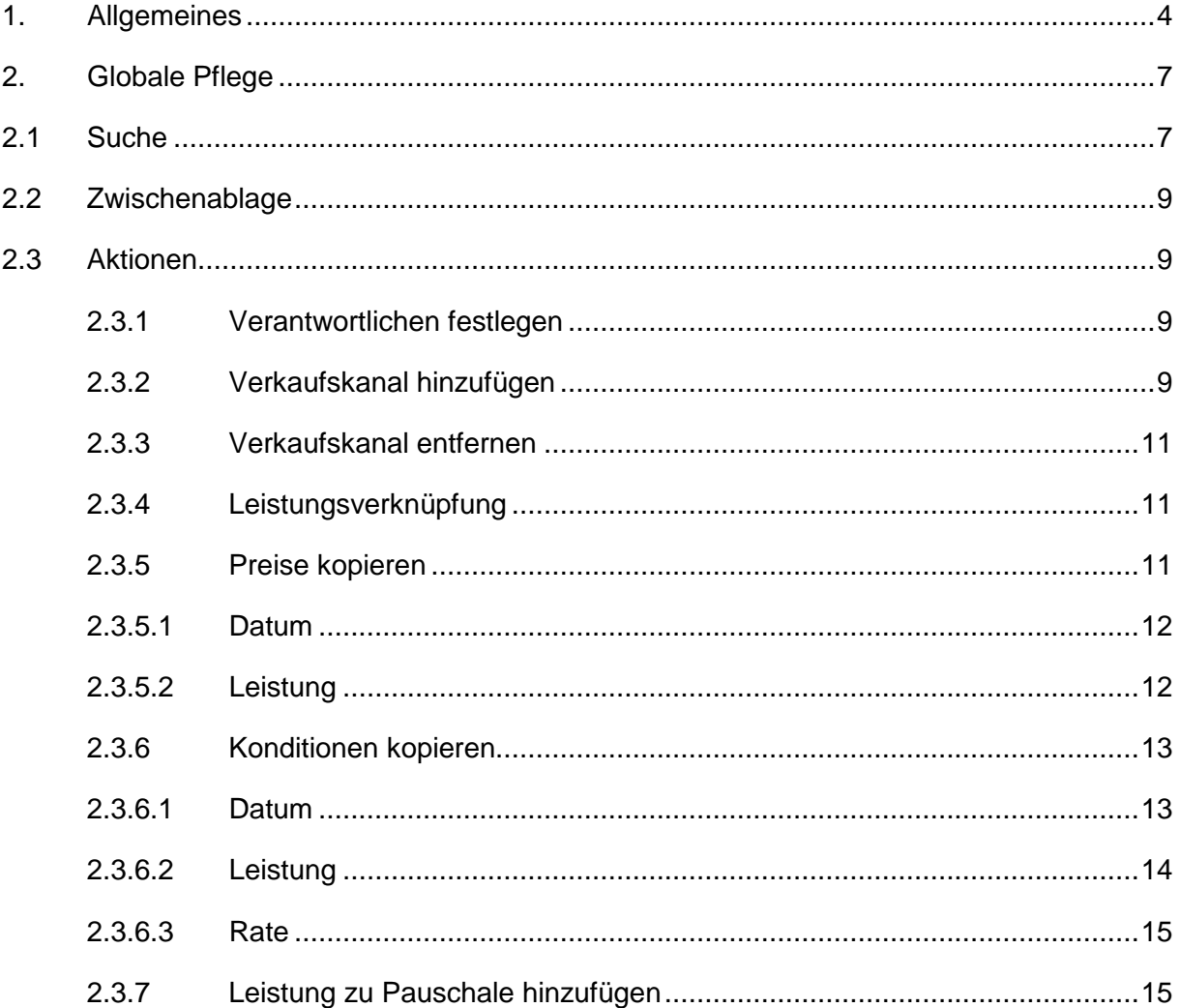

## <span id="page-3-0"></span>**1. Allgemeines**

Das Frontend TBase steht allen *Thüringen buchen*-Buchungsstellen zur Verfügung. Über das Frontend erfolgt u.a. die Pflege von Stammdaten, das Erstellen von Buchungsvorgängen, die Erstellung von Statistiken und Provisionsabrechnungen.

Das Frontend TBase ist nach Menüpunkten aufgebaut. Die Menüleiste befindet sich links. Die Verfügbarkeit der einzelnen Menüpunkte ist von den Rechten des jeweiligen Benutzer-Zugangs abhängig.

Folgende Menüpunkte stehen über das TBase zur Verfügung:

- Intranet
- Vakanz
- Vorgänge
- Leistungsträger
- Backoffice
- Einstellungen
- **Hinweis:** Es wird empfohlen, TBase über den Browser MS Internet Explorer auszuführen. Die Verwendung anderer Browser ist möglich, bei diesen kann es aber zu grafischen/ digitalen Abweichungen in der Darstellung kommen. Stellen Sie bitte sicher, dass Sie immer die aktuelle Browser-Version verwenden.

Über die URL<https://ttg.tomas.travel/irs/> wird die Internet-Seite für TBase aufgerufen.

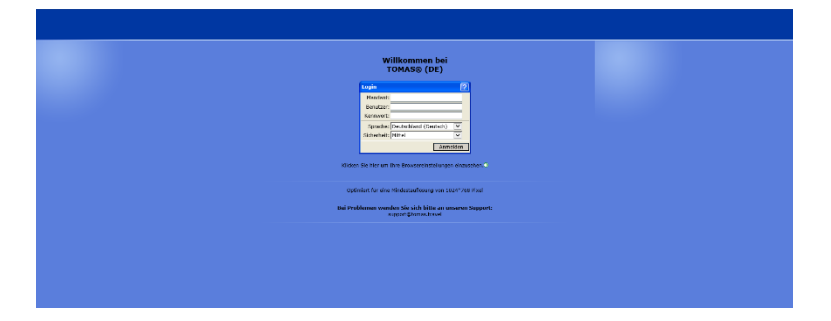

Die Anmeldung erfolgt mit personalisierten Zugangsdaten, bestehend aus dem Kürzel für Ihre *Thüringen buchen*-Buchungsstelle, Ihrem Nachnamen und Passwort. Die Zugangsdaten werden durch die Thüringer Tourismus GmbH (TTG) bereitgestellt.

Nach dem Einloggen wird die Startseite geöffnet.

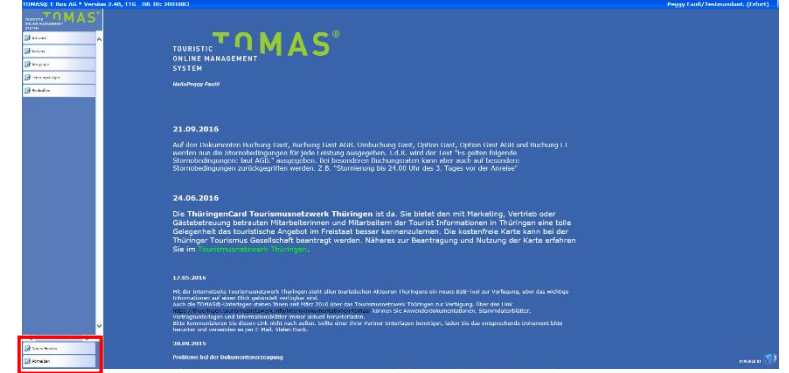

Auf der Startseite werden immer die aktuellen Neuigkeiten angezeigt.

Links unten in der Maske findet sich der Abmeldebutton. Weiterhin können Sie über den Button *Neues Fenster* eine weitere TBase-Maske unter der gleichen Anmeldung in einem neuen Browser-Fenster öffnen.

**Hinweis:** Es ist möglich mit mehreren aktiven Anmeldungen vom gleichen oder von unterschiedlichen Benutzern im gleichen Browser zu arbeiten.

Unter *Intranet* – *Meine Einstellungen* sind die Einstellungen des jeweiligen Benutzers zu finden.

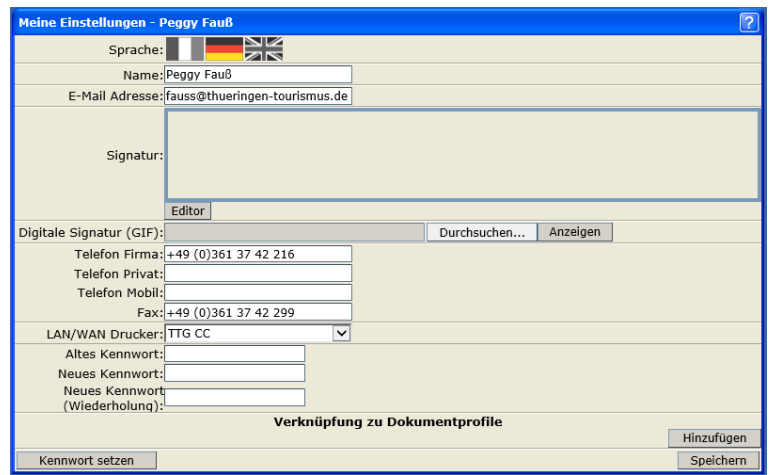

Folgende Felder müssen zwingend gefüllt sein:

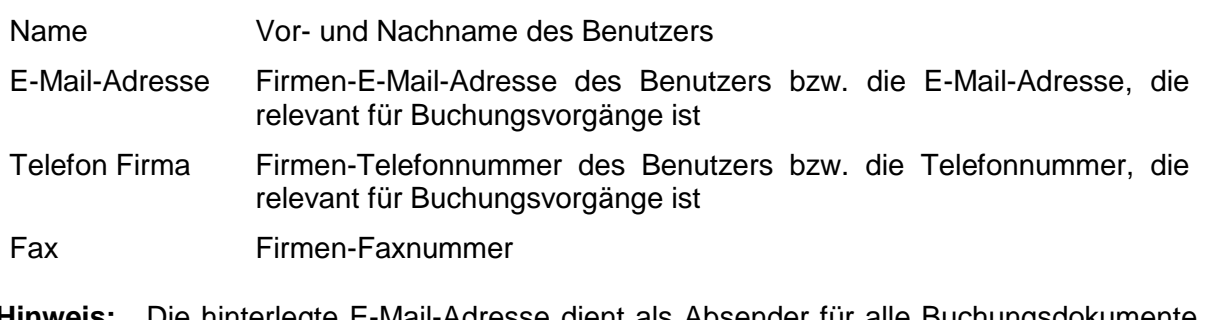

**Hinweis:** Die hinterlegte E-Mail-Adresse dient als Absender für alle Buchungsdokumente, die unter dem Benutzer erstellt werden. Name, E-Mail-Adresse, Telefonnummer und Fax werden auf den Buchungsdokumenten angedruckt.

Weitere optionale Felder:

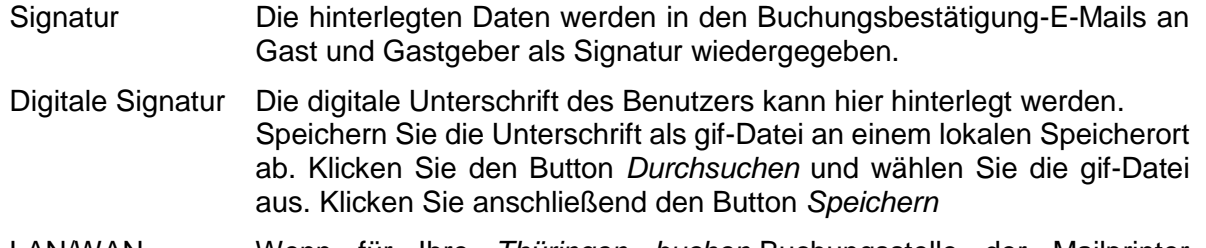

LAN/WAN Drucker Wenn für Ihre *Thüringen buchen*-Buchungsstelle der Mailprinter eingerichtet wurde, können Sie hier den Drucker einstellen, auf dem die Buchungsdokumente ausgedruckt werden sollen.

Die persönlichen Einstellungen lassen sich jederzeit ändern.

Weiterhin können Sie das Passwort in Ihr persönliches Passwort ändern. Hierfür geben Sie in das Feld *Altes Kennwort* Ihr Passwort ein. In die Felder *Neues Kennwort* und *Neues Kennwort*  *(Wiederholung)* geben Sie Ihr persönliches Passwort ein. Anschließend klicken Sie den Button *Kennwort setzen* und zum Schluss den Button *Speichern*.

**Hinweis:** Arbeiten Sie im TBase grundsätzlich immer mit Einmal-Klick. Mit der F11-Taste können Sie Ihren Arbeitsbereich auf dem Bildschirm vergrößern. Deaktivieren Sie den Pop-up-Blocker für die Domain.

## <span id="page-6-0"></span>**2. Globale Pflege**

Unter dem Menüpunkt *Leistungsträger Globale Pflege* können Sie wichtige Aktionen der Datenpflege auf mehrere Leistungen zugleich anwenden. Dadurch muss nicht jede Leistung einzeln bearbeitet werden.

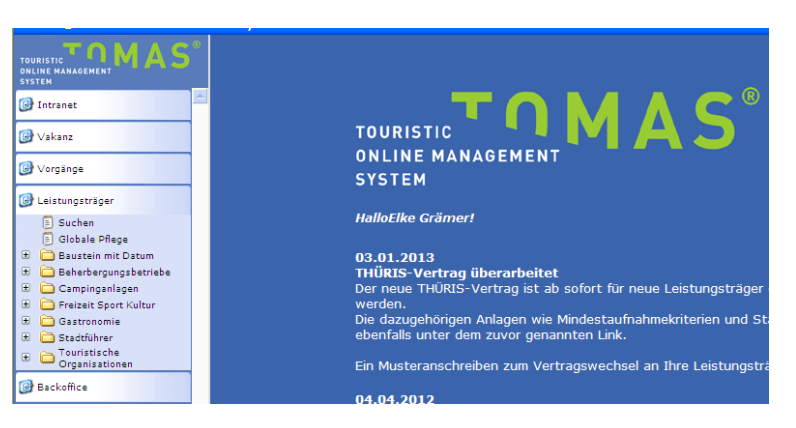

Außerdem ist es möglich, angelegte Daten (z.B. Preise oder Konditionen) von einer Leistung auf eine andere zu kopieren. Das spart Zeit und ermöglicht ein effizientes Arbeiten mit TOMAS® .

Folgende Funktionen bzw. Aktionen stehen Ihnen über die globale Pflege zur Verfügung:

- Verantwortlichen festlegen
- Verkaufskanal hinzufügen
- Verkaufskanal entfernen
- Leistungsverknüpfung
- Preise kopieren
- Konditionen kopieren
- Leistung zu Pauschale hinzufügen
- **Hinweis:** Sobald eine globale Pflege gestartet wird, kann die Aktion nicht mehr rückgängig gemacht werden. Führen Sie daher bitte einige Tests mit einem einzelnen Objekt durch, bevor Sie die Aktionen mit allen Ihren Objekten ausführen.

#### <span id="page-6-1"></span>**2.1 Suche**

In der Suchmaske der globalen Pflege können Sie die gewünschten Objekte bzw. Kategorien durch die Auswahl verschiedener Suchkriterien selektieren.

**Hinweis:** Die Suche kann ohne Eingabe von Suchkriterien abgeschickt werden. Je detaillierter Sie die Suchkriterien auswählen, desto detaillierter ist das Suchergebnis. Werden alle Felder leer gelassen, so sucht das System automatisch nach allen Daten. Es wird auf Ebene der Leistungen gesucht.

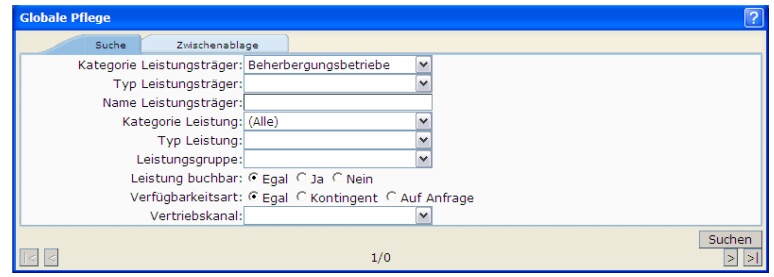

Folgende Suchfelder stehen Ihnen hier zur Verfügung:

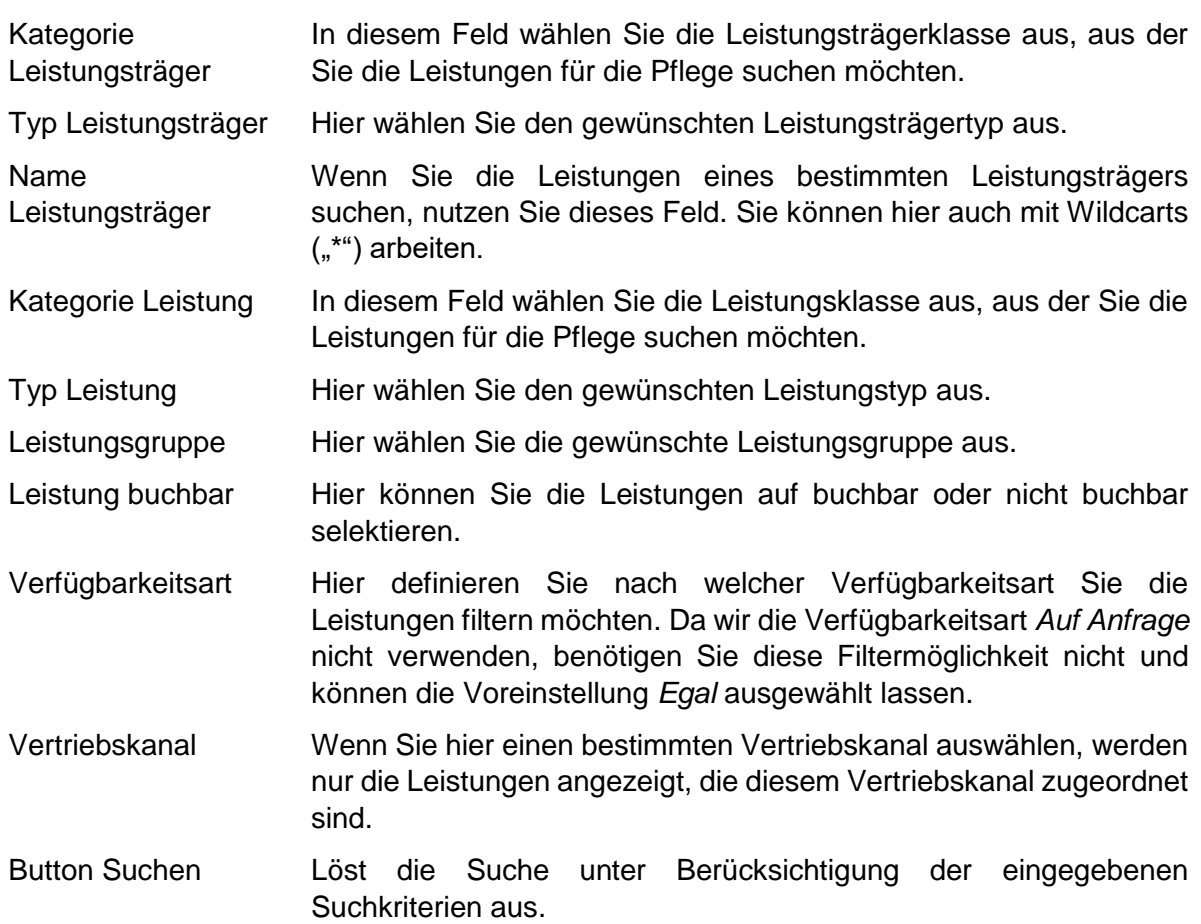

Das Suchergebnis erscheint direkt unter der Suchmaske. In der ersten Spalte steht der Name des Objekts und in der zweiten Spalte alle gefilterten Kategorien mit Namen.

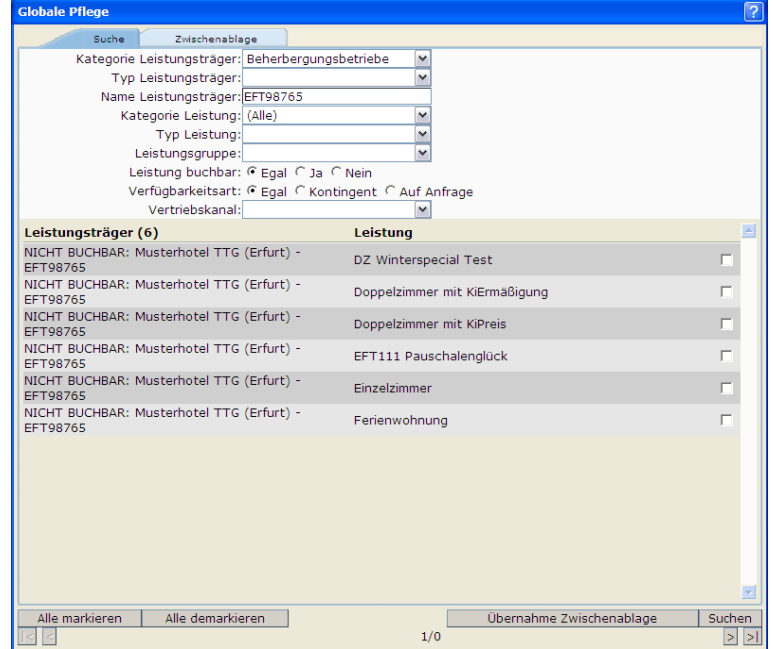

Folgende Buttons stehen Ihnen zur Verfügung:

Alle markieren Markiert alle Leistungen in der Ergebnisliste.

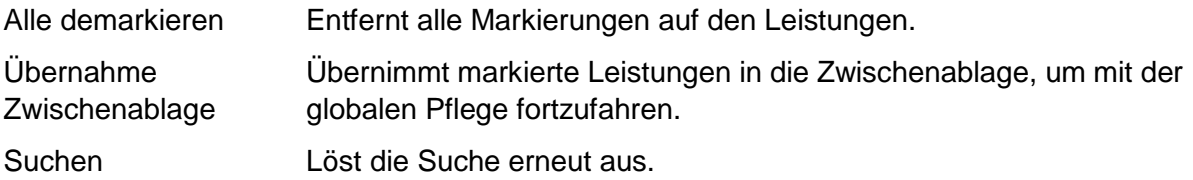

#### <span id="page-8-0"></span>**2.2 Zwischenablage**

Alle Aktionen der globalen Pflege werden nur auf die Leistungen angewendet, die sich in der Zwischenablage befinden. In der ersten Spalte steht der Name des Objekts und in der zweiten Spalte alle zuvor gewählten Kategorien mit Namen.

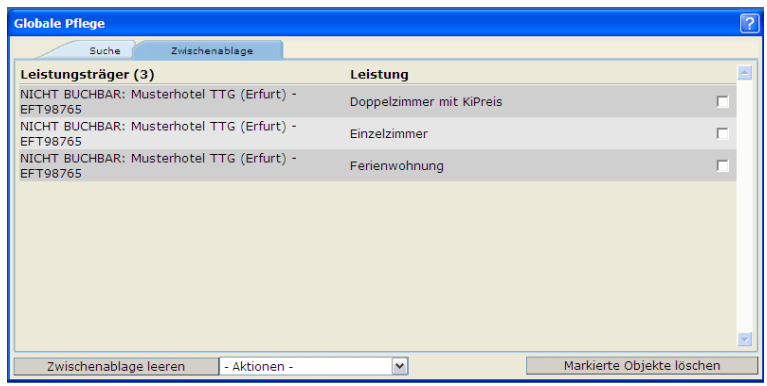

Folgende Buttons stehen Ihnen zur Verfügung:

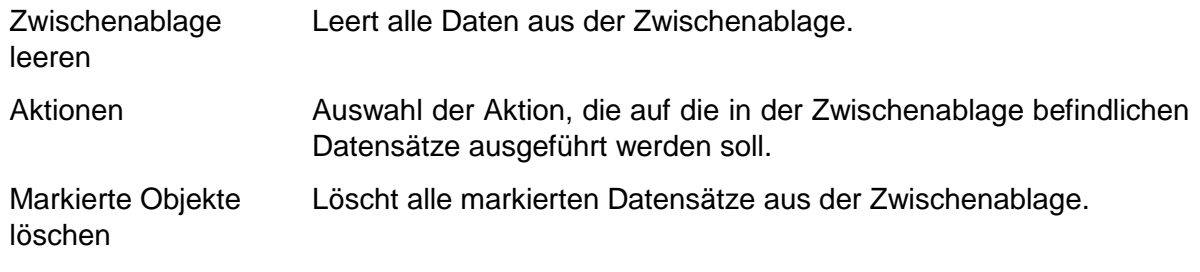

**Hinweis:** Die Zwischenablage für die globale Pflege kann auch über eine Vakanz gefüllt werden. Hierzu dient der Button *Globale Pflege* in der Vakanz-Ergebnisseite.

#### <span id="page-8-1"></span>**2.3 Aktionen**

Im Folgenden werden die Aktionen der globalen Pflege detailliert beschrieben.

#### <span id="page-8-2"></span>**2.3.1 Verantwortlichen festlegen**

Mit dieser Aktion wird ein neuer Produktverantwortlicher festgelegt, der auf alle Leistungen oder Leistungsträger in der Zwischenablage gesetzt wird.

**ACHTUNG:** Diese Aktion wird nur von der TTG verwendet. Führen Sie diese Aktion nicht aus.

#### <span id="page-8-3"></span>**2.3.2 Verkaufskanal hinzufügen**

Über diese Aktion lassen sich alle Leistungen in der Zwischenablage einem neuen Vertriebskanal zuweisen.

Es stehen drei Arten der Zuordnung zur Verfügung:

- *Verkaufskanal*: Es wird der entsprechende Verkaufskanal auf alle Leistungen zugeordnet. Die Pflege der Preise und Kontingente muss dann manuell bzw. über die globale Pflege erfolgen.
- *Verfügbarkeiten*: Es wird der entsprechende Verkaufskanal auf alle Leistungen zugeordnet. Die Kontingentzuordnung erfolgt über die ausgewählte Rate entsprechend der eingetragenen Prozentzahl. Die Preise müssen manuell gepflegt werden.

**Hinweis:** Die Zuordnung der Kontingente kann für unterschiedliche Raten mehrfach gestartet werden.

- → Preise: Es wird der entsprechende Verkaufskanal auf alle Leistungen zugeordnet. Eine spezielle Kontingentzuordnung wurde eventuell bereits über den Punkt Verfügbarkeiten durchgeführt. Ansonsten ist die Kontingentzuordnung automatisch 100%. Es werden nun noch Preise von einem Quellvertriebskanal und einer Quellrate übernommen.
	- **Hinweis:** Die Zuordnung der Preise kann für unterschiedliche Raten mehrfach gestartet werden.
- **Hinweis:** Wird der Vertriebskanal über Verfügbarkeiten oder Preise zugeordnet, so muss vorher die Zuordnung über den Punkt Verkaufskanal nicht extra durchgeführt werden. Die Punkte Verfügbarkeiten und Preise können beliebig oft und in beliebiger Reihenfolge gestartet werden.

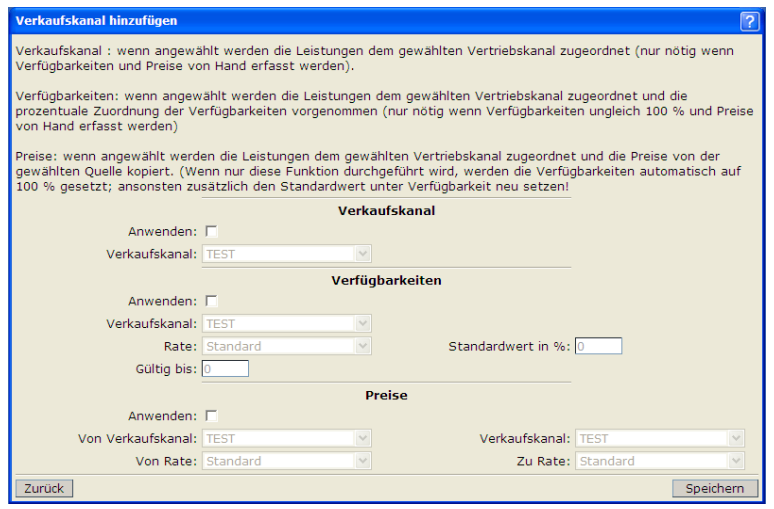

Folgende Felder stehen Ihnen bei dieser Aktion zur Verfügung:

*Verkaufskanal*:

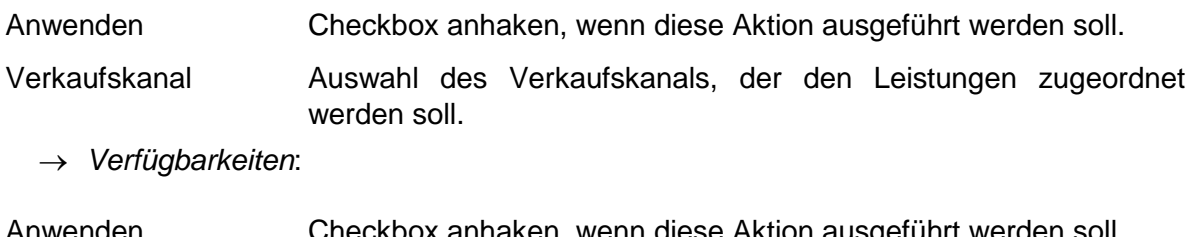

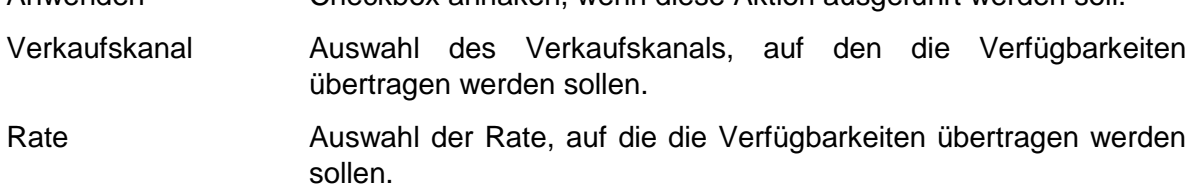

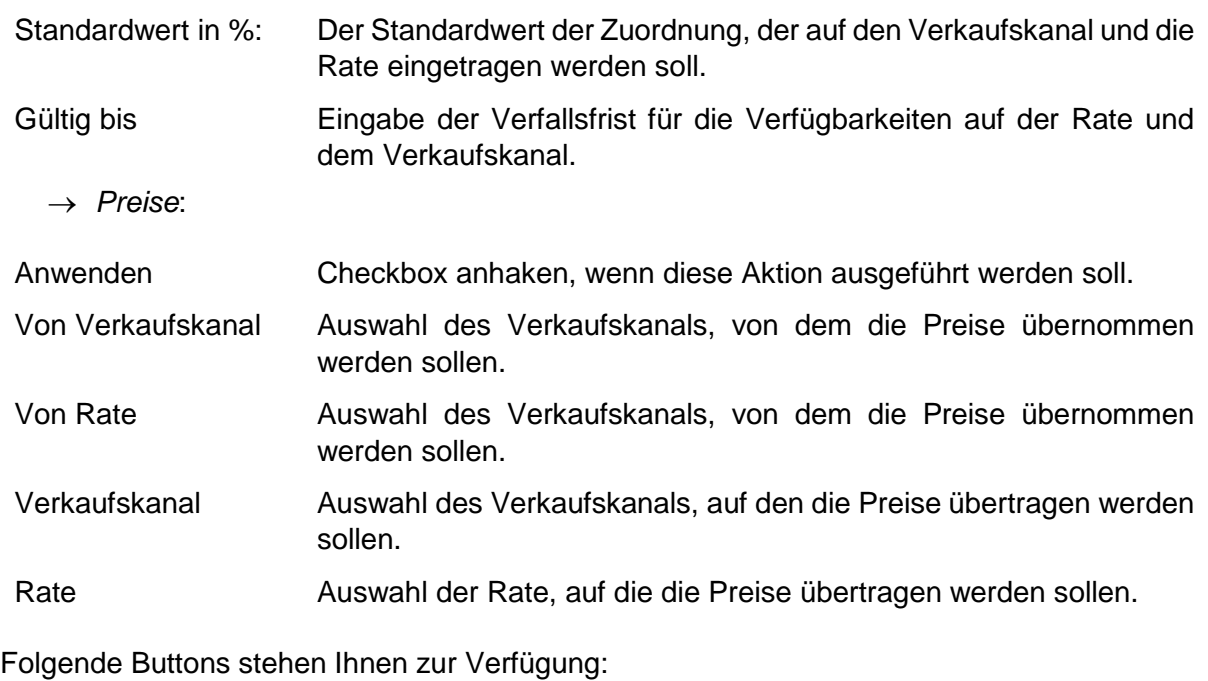

Zurück Führt zurück zur Zwischenablage. Speichern Speichert die vorgenommenen Eintragungen und führt die globale Pflege durch.

#### <span id="page-10-0"></span>**2.3.3 Verkaufskanal entfernen**

Diese Aktion dient dazu, alle Leistungen aus der Zwischenablage von einem Verkaufskanal zu entfernen. Wenn ein Verkaufskanal entfernt wird, dann werden damit auch die Verfügbarkeiten und Preise von diesem Verkaufskanal gelöscht.

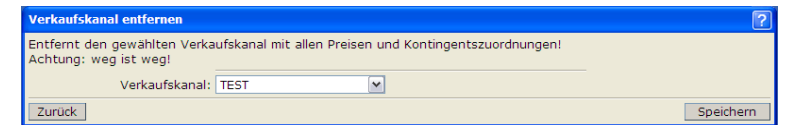

Folgende Felder/Buttons stehen Ihnen zur Verfügung:

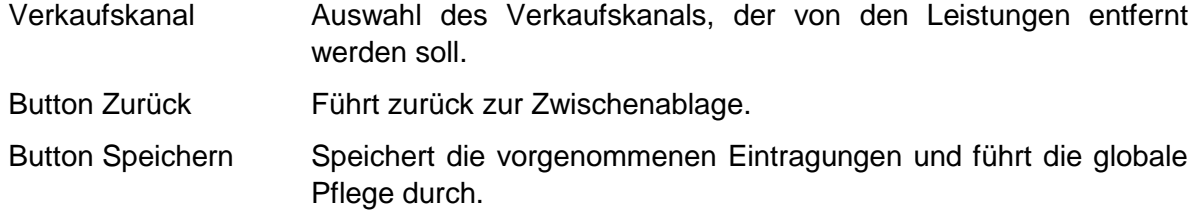

#### <span id="page-10-1"></span>**2.3.4 Leistungsverknüpfung**

Die Leistungsverknüpfung findet für *Thüringen buchen*-Partner keine Anwendung.

#### <span id="page-10-2"></span>**2.3.5 Preise kopieren**

Mit dieser Aktion können Preise von bereits angelegten Leistungen auf alle Leistungen in der Zwischenablage kopiert werden. Sie können nun bestimmen, welche Preise Sie auf diese Leistungen überschreiben möchten.

Es gibt zwei Möglichkeiten Preise zu kopieren:

- $\rightarrow$  nach Datum
- <span id="page-11-0"></span> $\rightarrow$  nach Leistung

#### **2.3.5.1 Datum**

Wenn die Art *Datum* ausgewählt ist, werden der/die gewählte/-n Preistyp/-en vom *Quelle Datum* auf die eingegebenen Perioden pro Leistung kopiert.

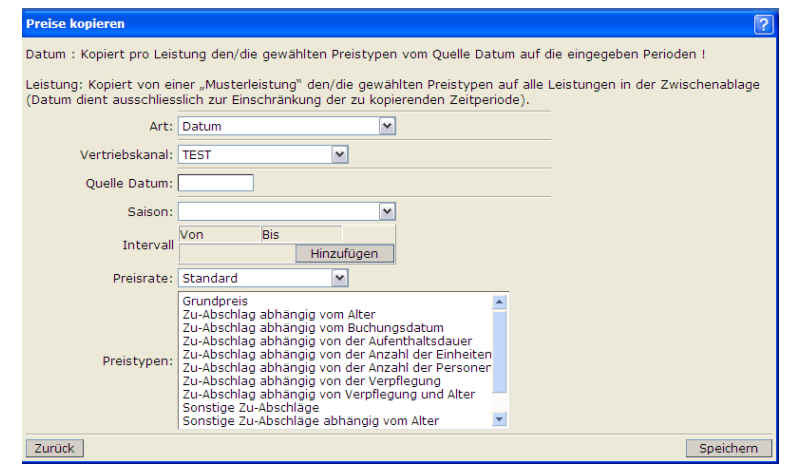

Folgende Felder/Buttons stehen Ihnen zur Verfügung:

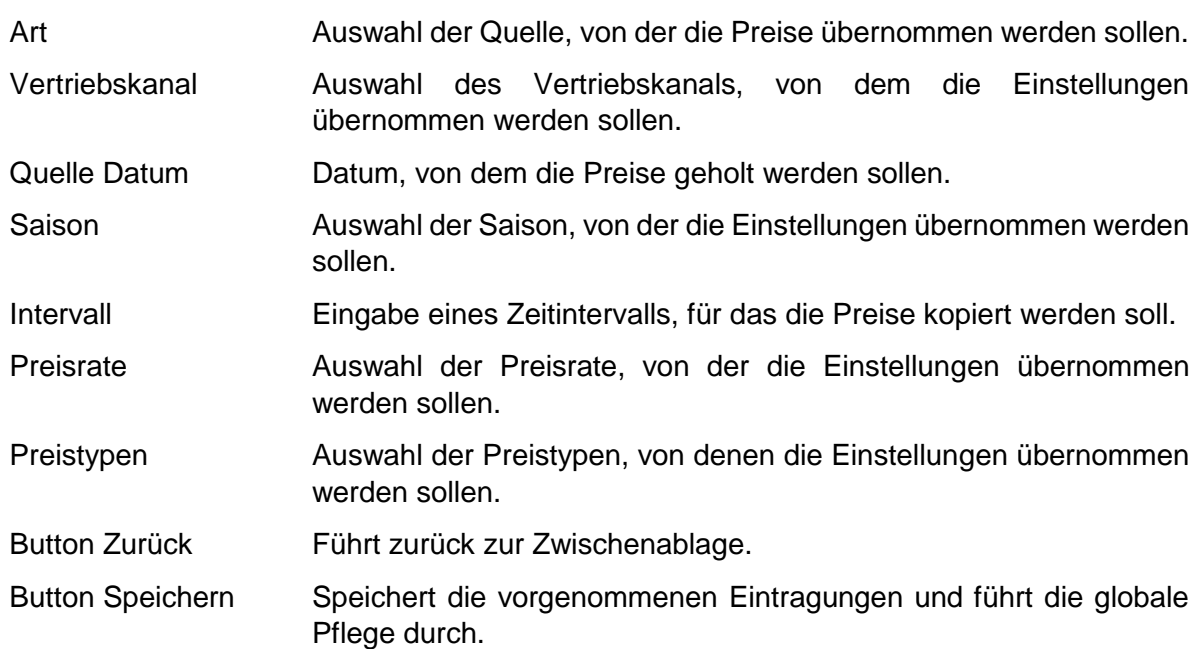

## <span id="page-11-1"></span>**2.3.5.2 Leistung**

Wenn die Art *Leistung* ausgewählt ist, werden der/die gewählte/-n Preistyp/-en auf alle Leistungen in der Zwischenablage von einer sogenannten *Musterleistung* kopiert. (Datum dient ausschließlich zur Einschränkung der zu kopierenden Zeitperiode)

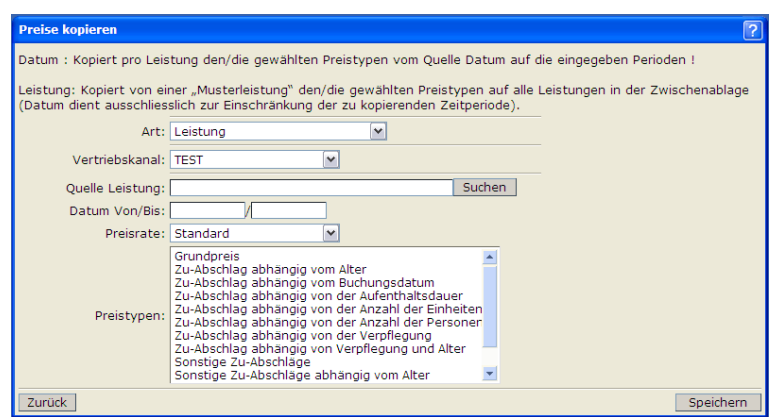

Folgende Felder/Buttons stehen Ihnen zur Verfügung:

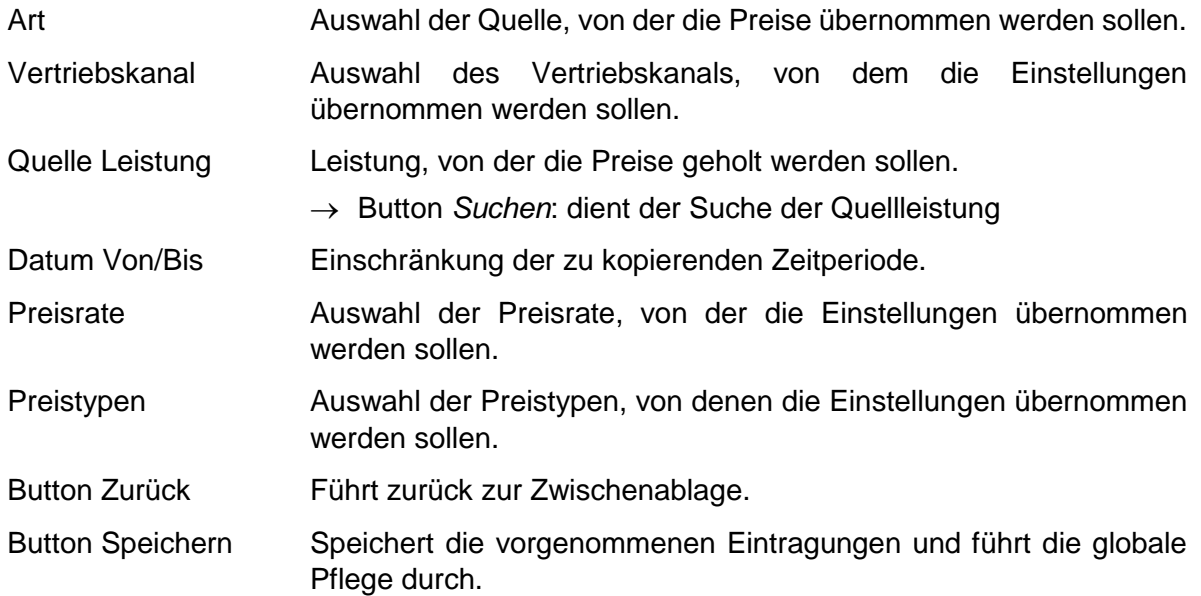

#### <span id="page-12-0"></span>**2.3.6 Konditionen kopieren**

Über diese Aktion lassen sich verschiedene Konditionen auf die in der Zwischenablage enthaltenen Leistungen kopieren. Die Logik hierbei ist analog des Kopierens der Preise unter Punkt 2.3.5.

Es gibt drei Möglichkeiten Konditionen zu kopieren:

- $\rightarrow$  nach Datum
- $\rightarrow$  nach Leistung
- <span id="page-12-1"></span> $\rightarrow$  nach Rate

## **2.3.6.1 Datum**

Wird die Art *Datum* ausgewählt, werden der/die Konditionstyp/-en vom *Quelle Datum* auf die eingegebenen Perioden pro Leistung kopiert.

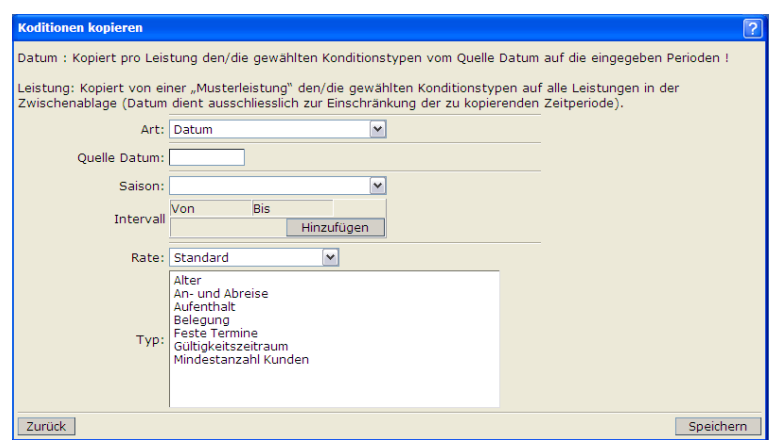

Folgende Felder/Buttons stehen Ihnen zur Verfügung:

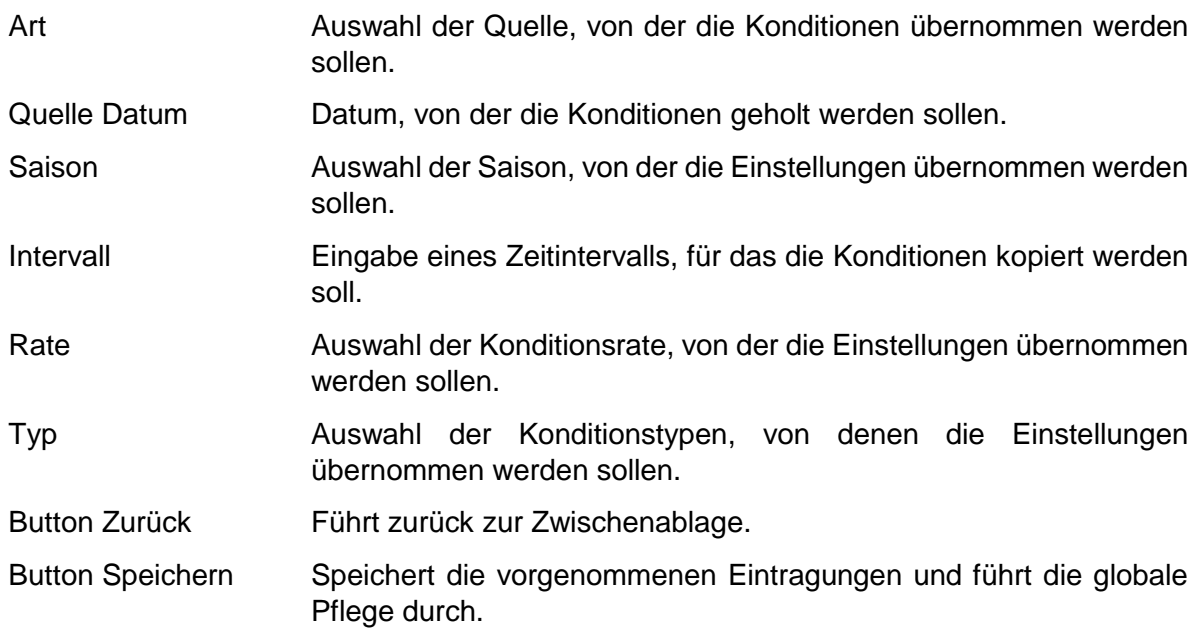

## <span id="page-13-0"></span>**2.3.6.2 Leistung**

Kopiert von einer *Musterleistung* den/die gewählten Konditionstypen auf alle Leistungen in der Zwischenablage. (Datum dient ausschließlich zur Einschränkung der zu kopierenden Zeitperiode)

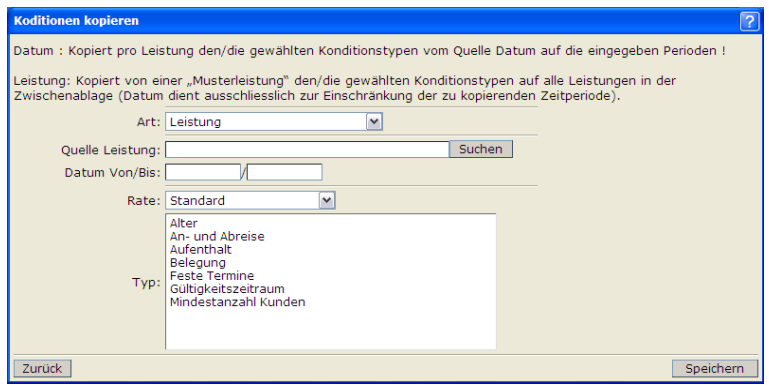

Folgende Felder/Buttons stehen Ihnen zur Verfügung:

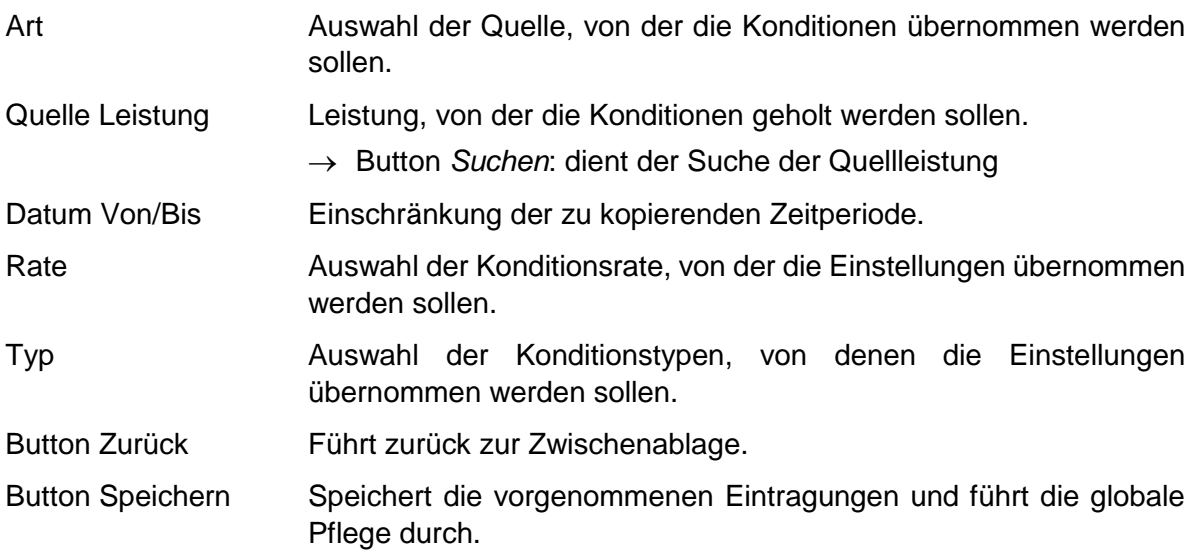

#### <span id="page-14-0"></span>**2.3.6.3 Rate**

Diese Art kopiert die Konditionen von einer bestehenden Rate auf eine neue Rate.

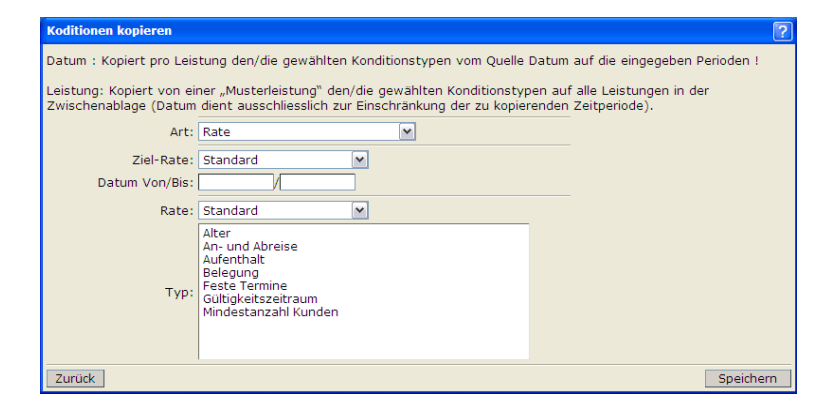

Folgende Felder/Buttons stehen Ihnen zur Verfügung:

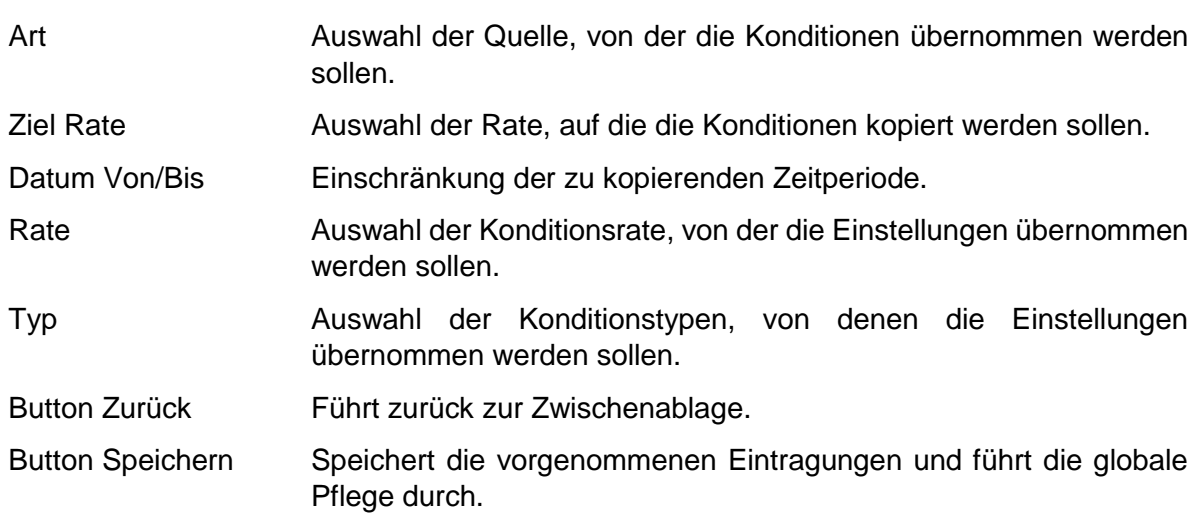

#### <span id="page-14-1"></span>**2.3.7 Leistung zu Pauschale hinzufügen**

Über diese Aktion können die Leistungen in der Zwischenablage zu Pauschalen verknüpft werden.

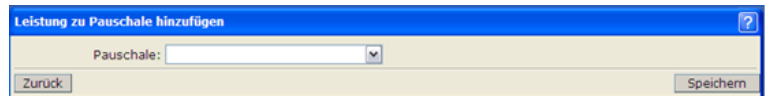

Folgende Felder/Buttons stehen Ihnen zur Verfügung:

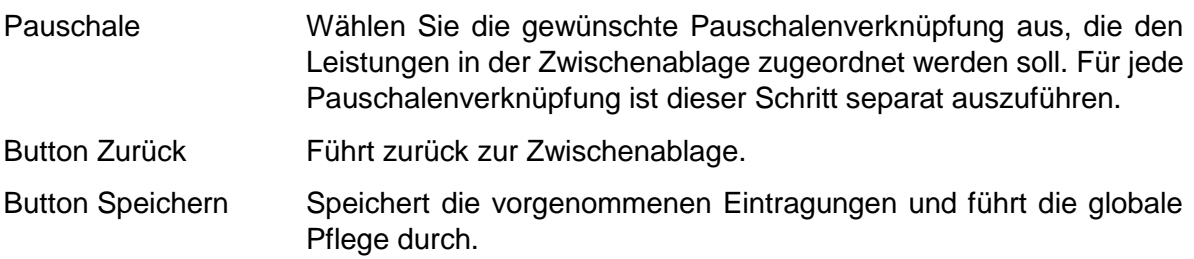